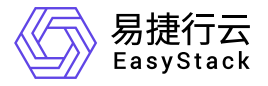

标签服务 快速入门

产品版本: v6.0.2 发布日期: 2023-06-20

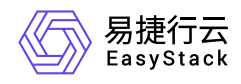

目录

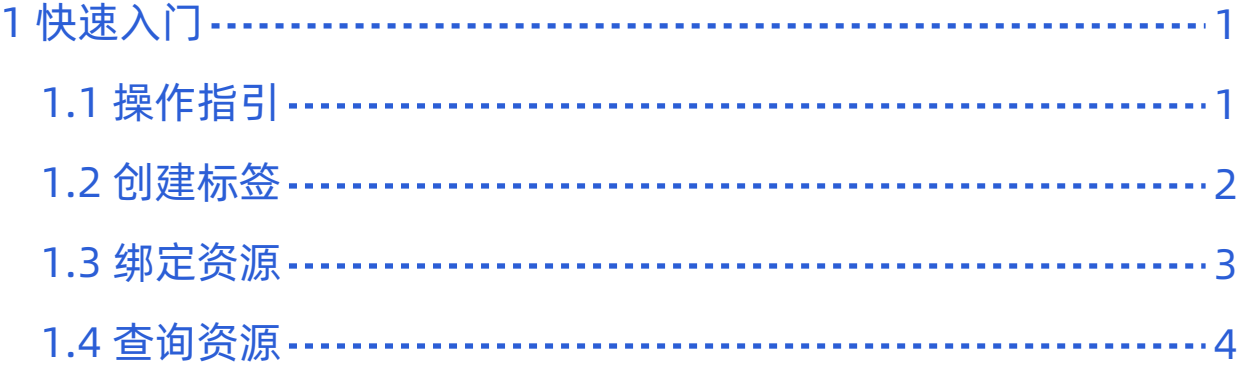

<span id="page-2-0"></span>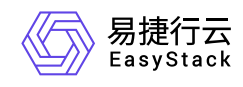

## **1** 快速入门

## **1.1** 操作指引

标签服务使用流程及具体说明如下:

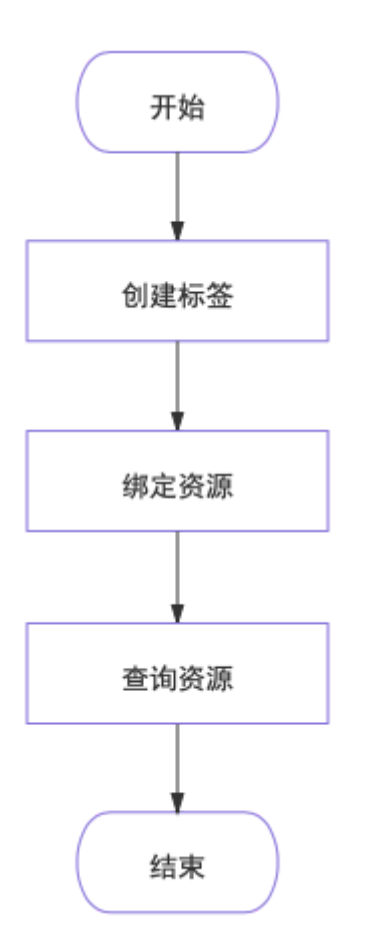

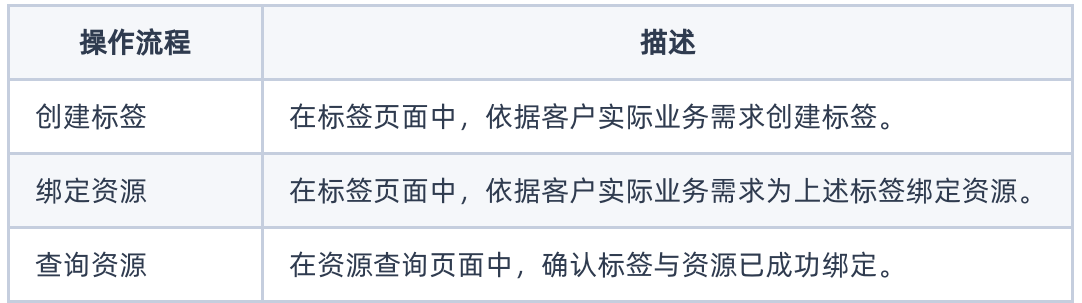

<span id="page-3-0"></span>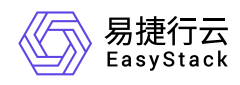

**1.2** 创建标签

本操作用于在云平台中根据客户实际业务需求创建标签。

- 1. 在顶部导航栏中,依次选择[产品与服务]-[监控与管理]-[标签管理]后,选择[标签]页签,进入"标签"页面。
- 2. 单击 创建标签 ,弹出"创建标签"对话框。
- 3. 配置参数后,单击 创建 ,完成操作。

## 说明:

当需要连续创建多个标签时,请先勾选 再创建一个 再单击 创建 ,完成当前标签的创建并再次打 开"创建标签"对话框继续创建标签。

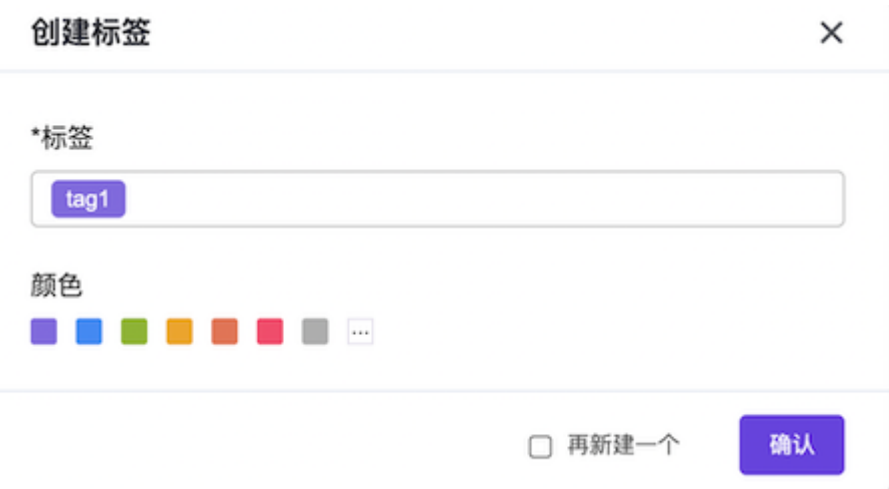

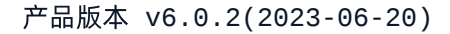

<span id="page-4-0"></span>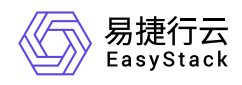

**1.3** 绑定资源

本操作用于在云平台中根据客户实际业务需求,为上述新建标签绑定资源。

1. 在"标签"页面中,勾选待操作标签后,单击 绑定资源 ,弹出"绑定资源"对话框。

说明:

当批量勾选标签执行编辑资源操作时,要求所选标签必须都在同一项目中。

- 2. 参考以下步骤为所选标签绑定资源。
	- 1. 在"可用资源"区域框中,选择待绑定资源所属的资源类型后,查看此类型资源的列表。并在此列表中,单 击待绑定资源所在行后的 + , 选择需要绑定的资源。
	- 2. 在"已选资源"区域框中,确认已选资源列表中的资源均为需要绑定的资源。

若已选资源列表中存在不需要绑定的资源时,请单击该资源所在行后的 - , 将该资源从已选列表中移 除。

3. 在"绑定资源"对话框中,单击 保存 ,完成操作。

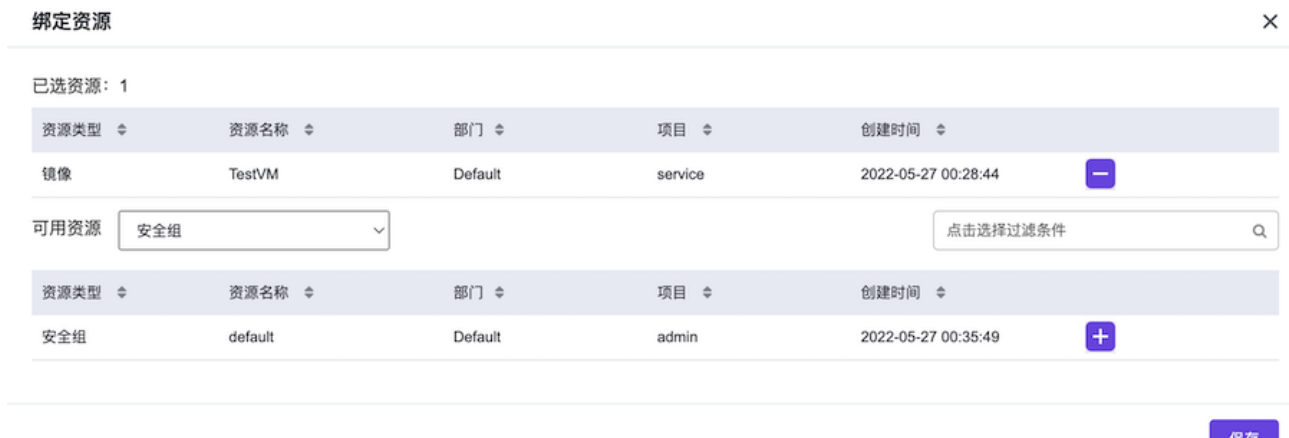

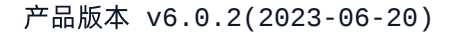

<span id="page-5-0"></span>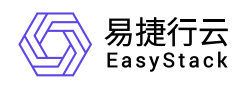

**1.4** 查询资源

本操作用于在云平台中确认标签与资源已成功绑定。

1. 在顶部导航栏中,依次选择[产品与服务]-[监控与管理]-[标签管理]后,选择[查询]页签,进入"查询"页面。

2. 输入查询条件后, 单击 查询 , 在当前页面下方的资源列表中查看满足条件的所有资源。

说明:

在输入资源查询条件时,允许同时输入多个标签,但最多只支持同时输入10个。

当同时输入多个标签查询资源时,最终查询结果是同时绑定这些标签的资源。

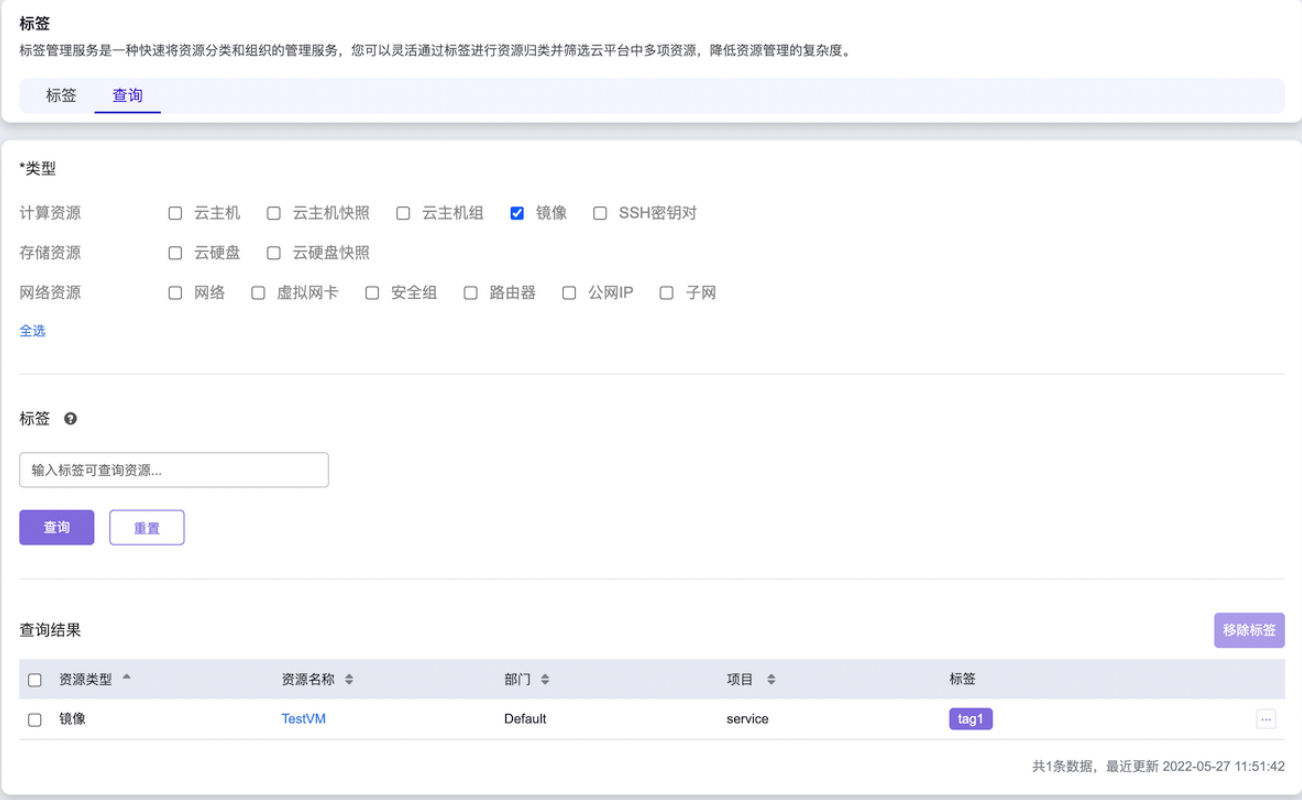

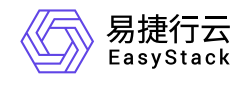

咨询热线:**400-100-3070**

北京易捷思达科技发展有限公司: 北京市海淀区西北旺东路10号院东区1号楼1层107-2号 南京易捷思达软件科技有限公司: 江苏省南京市雨花台区软件大道168号润和创智中心4栋109-110

邮箱:

contact@easystack.cn (业务咨询) partners@easystack.cn(合作伙伴咨询) marketing@easystack.cn (市场合作)